## **OFFICEMASTER MANAGEMENT PACK**

Die Erweiterungs-Software für SCOM

Quickstart Guide Copyright © 2017 Ferrari electronic AG

**[UNIFIED COMMUNICATIONS](https://www.ferrari-electronic.de/loesungen/unified-communications.html) [www.ferrari-electronic.de](https://www.ferrari-electronic.de/startseite.html)** Copyright © 2017 Ferrari electronic AG

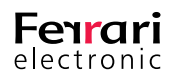

#### **Inhalt des Kapitels**

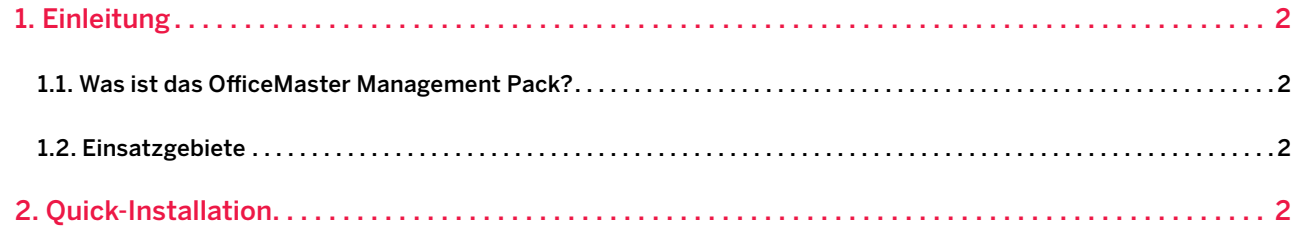

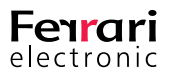

# <span id="page-2-0"></span>**1. Einleitung**

### **1.1. Was ist das OfficeMaster Management Pack?**

Die Software ist eine Erweiterung für das Microsoft System Center Operations Manager (kurz SCOM) und dient hauptsächlich dem Monitoring der eingesetzten OfficeMaster Gateways.

### **1.2. Einsatzgebiete**

Das OfficeMaster Management Pack dient zur Überwachung der OfficeMaster Gates, die im Netzwerk eingebunden sind. Die Überwachung erfolgt über SCOM.

Das Hauptaugenmerk liegt hierbei auf der Leistungsüberwachung, Ereignisanzeige und der Ereignisauswertung der OfficeMaster Gateways. Das Programm ist für Kunden geeignet, denen es wichtig ist, statistische Werte und Ausfallbenachrichtigungen ihrer IT-Systeme zu erhalten, um dementsprechend reagieren zu können. Außerdem gibt das Programm eine Übersicht über den aktuellen Status der einzelnen Hardwarekomponenten.

Es handelt sich bei dem in diesem Dokument beschriebenen Programm um eine Erweiterung für den SCOM von Microsoft. Dieser muss separat installiert und konfiguriert werden.

## **2. Quick-Installation**

Laden Sie das Installations- Paket herunter. Dieses finden Sie unter [www.ferrari-electronic.de > Downloads](https://www.ferrari-electronic.de/downloads.html).

Um mit der Installation zu beginnen, starten Sie die *OfficeMaster Management Pack Setup.exe*.

Nach der Installation befindet sich im Startmenü im Ordner *OfficeMaster* die Verknüpfung zum Konfigurationsprogramm.

Öffnen Sie das *Management Pack Configuration Program*.

Auf der linken Seite befinden sich mehrere Schaltflächen/Optionen:

*►* Settings

Workpath: Hier finden Sie den Dateipfad des Programmes.

- *►* Gateways
	- *►* Add

Hier können Sie ein OfficeMaster Gate auswählen, welches später überwacht werden soll.

Betätigen Sie die Schaltfläche (*...*) neben dem Eingabefeld *Identity*.

Anschließend wählen Sie *find* in dem Fenster, welches sich automatisch geöffnet hat und das Programm sucht nach allen OfficeMaster Gates im Netzwerk.

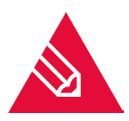

**◊Hinweis!** Sie können die gefundenen OfficeMaster Gates sortieren, indem Sie den jeweiligen Tabellenkopf auswählen.

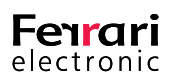

Wählen Sie ein Mediagateway und bestätigen Sie mit *OK*.

Die Felder *Identity*, *Displayname*, *IP-Adress*, *Connection Timeout* und die *SSH Connection* Felder sind automatisch ausgefüllt und Standardwerte die gegebenenfalls angepasst werden können.

Anschließend wählen Sie die Schaltfläche *Get Keys from Gateway*. Dadurch werden die ZMQ Connections ermittelt.

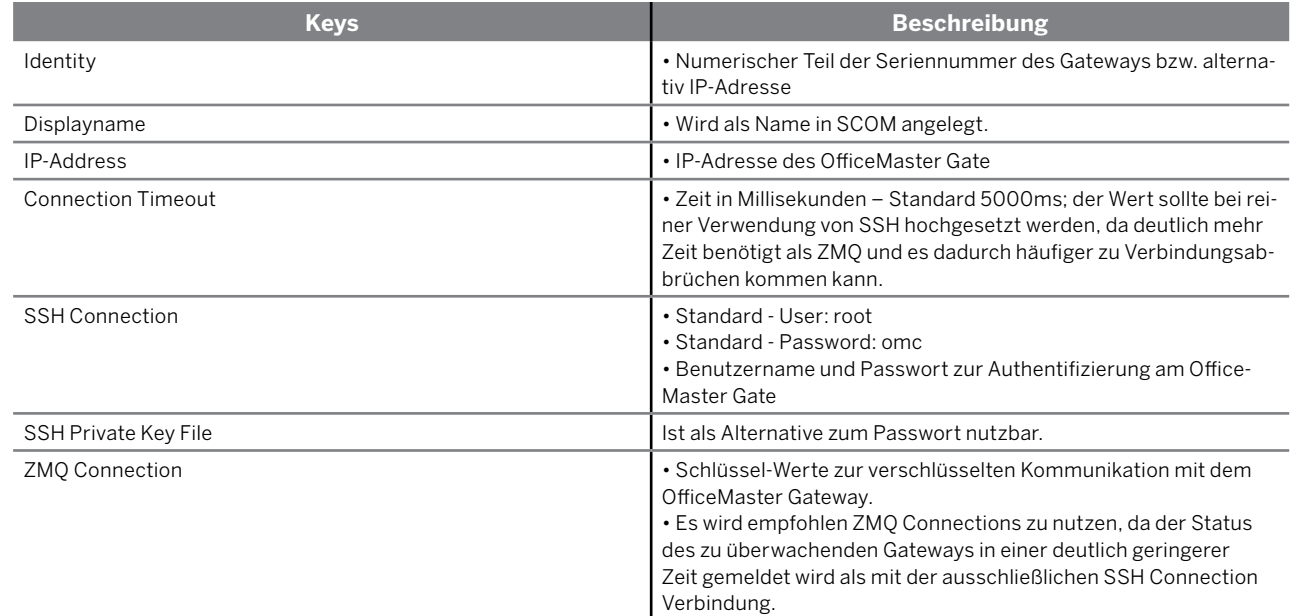

#### Tabelle 2.1: Gateway Verbindung konfigurieren

Sie können die zuvor erwähnten Werte nachträglich ändern, wenn Sie im Menüpunkt Gateways *Edit* wählen.

Die Einstellungen des Gateways wurden nun übernommen. Wiederholen Sie den Vorgang, für jedes zu überwachende Gateway.

Sie können die Gateways aus der Liste entfernen, indem Sie Sie *Remove* wählen.

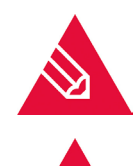

**◊Hinweis!** Wenn Sie OfficeMaster Gates aus der Liste entfernen, werden diese nicht mehr überwacht!

**◊Hinweis!** Alle OfficeMaster Gates, die Sie mit dem Punkt *Add* in die Gesamtübersicht eingetragen haben, werden später im Microsoft SCOM überwacht.

*►* Service

Wählen Sie Service um den Status des SCOM-Dienstes einzusehen.

*►* Logs

Hier befinden sich die Log-Dateien der Überwachung. Diese können ebenfalls in anderen Konfigurationsprogrammen der Ferrari electronic AG eingesehen werden.

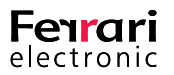

Öffnen Sie die *Operations Console* (Diese ist nicht Bestandteil des OfficeMaster Management Packs).

Wählen Sie den Menüpunkt *Administration*, um das OfficeMaster Management Pack hinzuzufügen.

*►* Management Packs

Anschließend wählen Sie den Menüunterpunkt *Management Packs*.

Um das OfficeMaster Management Pack zu importieren, betätigen Sie bitte die *Import Management Pack* Schaltfläche, und folgen Sie anschließend den Anweisungen auf dem Bildschirm.

Das Management Pack wird nun in der Import List angezeigt > *Install*.

Das Fenster kann nun geschlossen werden.

*►* Monitoring

Wählen Sie nun den Menüpunkt Monitoring in der *Operation Console*.

OfficeMaster wird nun als Punkt in der Baumstruktur angezeigt.

Klappen Sie den OfficeMaster Ordner auf und wählen Sie Gateways aus um die Status der einzelnen Gateways einzusehen.

Die OfficeMaster Gateways werden nun mit der SCOM Komponente wie vergleichbare Produkte überwacht.

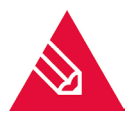

**Hinweis!** Sie finden den Ablauf der Installation in Form eines Videos unter folgendem Link:

<https://www.youtube.com/watch?v=K1TfTgIS6LI>

Für weitere Fragen wenden Sie sich bitte an das Team der Ferrari electronic AG:

Tel: +49 3328 455 90 E-Mail: info@ferrari-electronic.de

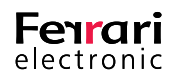